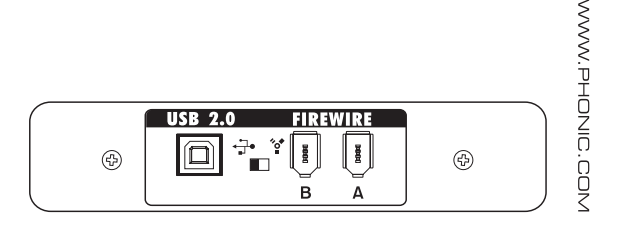

**▼English Deutsch VEspañol DFrançais DPortuguês D日本語 ■ 商体中文** 

#### 16x16 Universal Expansion Card

- User's Manual Ծ
- Benutzerhandbuch
- $\triangledown$  Manual del Usuario
- Mode d'emploi
- Manual do Usuário
- 取扱説明書
- 使用手册

#### 16x16 Universal Expansion Card

**English**

**Deutsch Español Français Português** 

日本語

简体中文

16 channel USB 2.0/Firewire 96 kHz audio interface for the Phonic Digital Mixer Interfase de audio USB 2.0/Firewire de 16 canales para Digital Mixer 用于Digital Mixer 的16声道USB2.0/IEEE 1394 96KHz音频接口扩展卡

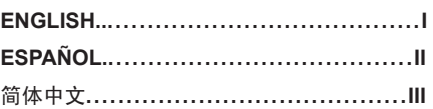

## USER'S MANUAL

#### **CONTENTS**

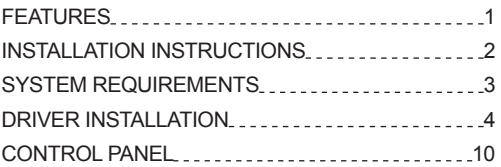

Phonic preserves the right to improve or alter any information within this document without prior notice.

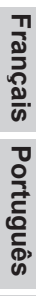

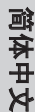

#### **IMPORTANT SAFETY INSTRUCTIONS**

The apparatus shall not be exposed to dripping or splashing and that no objects filled with liquids, such as vases, shall be placed on the apparatus. The MAINS plug is used as the disconnect device, the disconnect device shall remain readily operable.

**Warning**: the user shall not place this apparatus in the confined area during the operation so that the mains switch can be easily accessible.

- 1. Read these instructions before operating this apparatus.
- 2. Keep these instructions for future reference.
- 3. Heed all warnings to ensure safe operation.
- 4. Follow all instructions provided in this document.
- 5. Do not use this apparatus near water or in locations where condensation may occur.
- 6. Clean only with dry cloth. Do not use aerosol or liquid cleaners. Unplug this apparatus before cleaning.
- 7. Do not block any of the ventilation openings. Install in accordance with the manufacturer's instructions.
- 8. Do not install near any heat sources such as radiators, heat registers, stoves, or other apparatus (including amplifiers) that produce heat.
- 9. Do not defeat the safety purpose of the polarized or grounding-type plug. A polarized plug has two blades with one wider than the other. A grounding type plug has two blades and a third grounding prong. The wide blade or the third prong is provided for your safety. If the provided plug does not fit into your outlet, consult an electrician for replacement of the obsolete outlet.
- 10. Protect the power cord from being walked on or pinched particularly at plug, convenience receptacles, and the point where they exit from the apparatus.
- 11. Only use attachments/accessories specified by the manufacturer.
- 12. Use only with a cart, stand, tripod, bracket, or table specified by the manufacturer, or sold with the apparatus. When a cart is used, use caution when moving the cart/apparatus

combination to avoid injury from tipover.

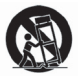

4 16x16 Universal Expansion Card

- 13. Unplug this apparatus during lighting storms or when unused for long periods of time.
- 14. Refer all servicing to qualified service personnel. Servicing is required when the apparatus has been damaged in any way, such as power-supply cord or plug is damaged, liquid has been spilled or objects have fallen into the apparatus, the apparatus has been exposed to rain or moisture, does not operate normally, or has been dropped.

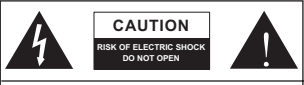

CAUTION: TO REDUCE THE RISK OF ELECTRIC SHOCK, DO NOT REMOVE COVER (OR BACK) NO USER SERVICEABLE PARTS INSIDE REFER SERVICING TO QUALIFIED PERSONNEL

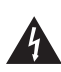

The lightning flash with arrowhead symbol, within an equilateral triangle, is intended to alert the user to the presence of uninsulated "dangerous voltage" within the product's enclosure that may be of sufficient

magnitude to constitute a risk of electric shock to persons.

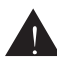

The exclamation point within an equilateral triangle is intended to alert the user to the presence of important operating and maintenance (servicing) instructions in the literature accompanying the appliance.

**WARNING:** To reduce the risk of fire or electric shock, do not expose this apparatus to rain or moisture.

**CAUTION:** Use of controls or adjustments or performance of procedures other than those specified may result in hazardous radiation exposure.

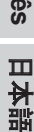

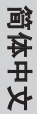

#### **FEATURES**

- User-installable 24-bit/96kHz USB 2.0/FireWire I/O Card for digital mixers
- Allows streaming of 16 independent channels to, and directly from DAW (Mac OS X or Windows)
- Allows daisy chaining two mixers together through FireWire, providing additional channels of audio to computer

#### **SIGNAL ROUTING**

The sixteen input channels (sent from the DAW software) are fed directly from the digital mixer's analogue input channels. By pressing the "DAW" button on the corresponding input channel, the corresponding return signal is then sent back to digital mixer from the host computer's DAW.

#### **INSTALLATION INSTRUCTIONS**

- **1.** First ensure all power is off on your Digital Mixer and the power cable is disconnected.
- **2.** Remove the back protective cover on the Digital Mixer by unscrewing the two support screws.
- **3.** Remove the free end of the ribbon cable located within the expansion card slot.
- **4.** Connect the ribbon cable to the appropriate connection on the expansion card.
- **5.** Insert the expansion card into the expansion card slow and screw into place.

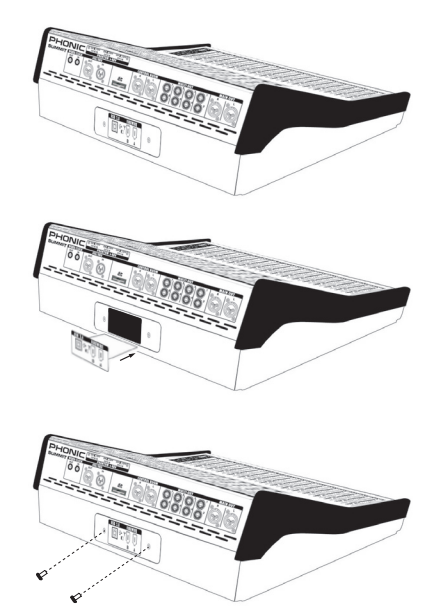

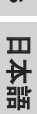

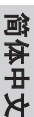

**English Deutsch Español Français Português** 

**Français** 

Español

**English** 

Deutsch

日本語

Portuguës

简体中文

#### **SYSTEM REQUIREMENTS**

The following are the minimum required specifications for use with the Digital Mixer. If your computer does not meet these requirements, you will experience lagging of audio and possible freezing of your computer when attempting to operate the mixer. In the event that these things occur even though your system meets the below requirements, it may be necessary to adjust the Streaming Buffer Length in the Phonic Control Panel software.

#### **Windows**

- Microsoft® Windows® XP SP2 or SP3 / Vista / 7 (32- and 64-bit)
- Available FireWire port (suggested FireWire Interface: ADS Pyro 64 FireWire card with TI chip) or USB 2.0
- Intel Pentium<sup>®</sup> 4 processor or equivalent AMD Athlon processor
- Motherboard with Intel or VIA chipset
- 5400 RPM or faster hard disk drive (7200 RPM or faster with 8 MB cache recommended)
- 256 MB or more of RAM (512 MB or more recommended)

#### **Macintosh**

- OSX 10.6.2 or later with native FireWire or USB support
- G4 or newer processor
- 256 MB or more of RAM

#### **DRIVER INSTALLATION**

To use the Digital Mixer efficiently (or at all) on a PC, it is important to install all the necessary drivers from the included CD (ASIO and WDM drivers). It is important that users read all instructions carefully before continuing on to the each step of installation, as users will be required to unplug and plug in their device. Driver installation is not necessary for Mac users.

#### **Windows XP / Vista / 7**

- 1. It is recommended that you quit all applications before starting the installation process.
- 2. Ensure the Digital Mixer is not yet connected to your Computer's FireWire input.
- 3. Insert the installation DVD included with your Digital Mixer into the DVD-ROM drive of your computer. If the CD does not automatically start the installation process within a few moments, then navigate to "My Computer" > your DVD drive > "1394a\_x\_x\_x\_Phonic\_Summit" (for FireWire) or "USB\_x\_x\_x\_Phonic\_Summit" (for USB) > double-click "setup.exe" to begin the installation manually. The Phonic Control Panel software also will be installed at this time.
- 4. Follow the installation instructions. The following instructions are specific to the USB installation, although the FireWire installation is comparable.

日本語

简体中文

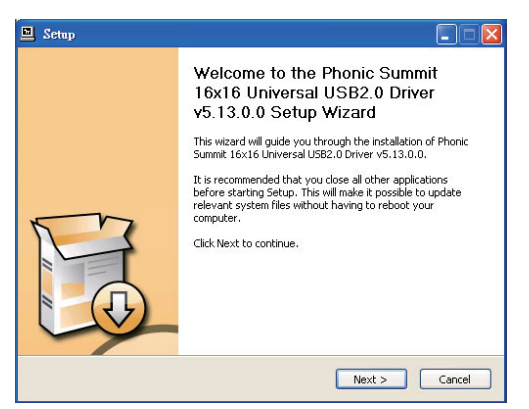

5. Make sure no other programs are running on your PC and that the Digital Mixer is not connected to your PC, then click "Next".

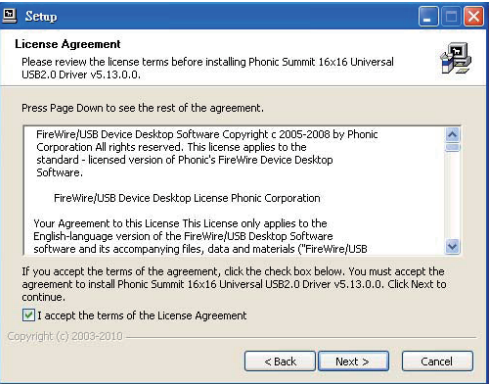

6. Read and accept the terms of the License Agreement and click "Next" to continue.

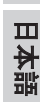

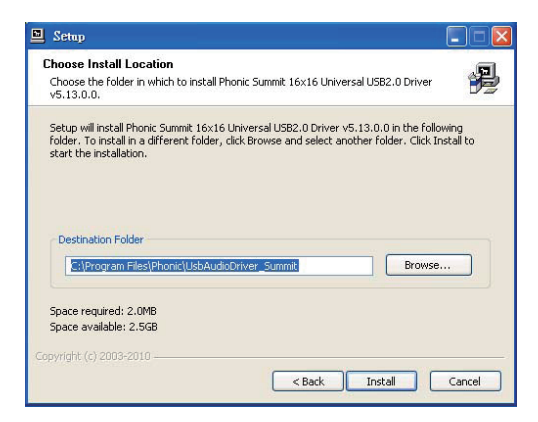

7. Select a new destination for the installation, or else click "Install" to accept the default directory.

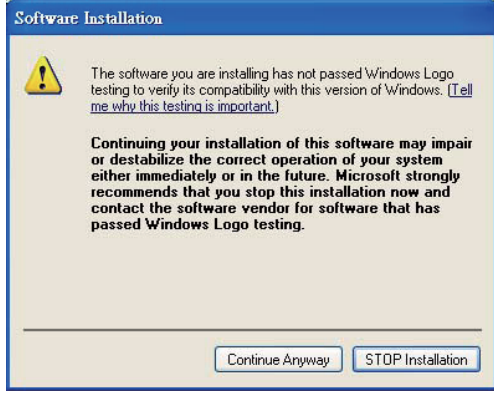

8. If you get a message telling you that the software has not passed Windows logo testing, please click Continue Anyway.

**English** 

**Deutsch** 

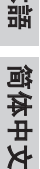

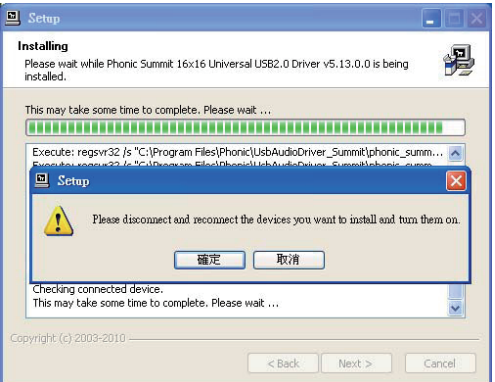

9. Connect the Digital Mixer to the Computer and turn the power on.

#### **Mac OSX 10.6.2 or later**

- 1. Make sure you have installed all updates available from Apple. This is particularly important on 10.6.2 and later.
- 2. Connect the Digital Mixer to the computer via FireWire and USB.
- 3. Enter the AUDIO MIDI SETUP menu. The Digital Mixer should be available as an input and output device.

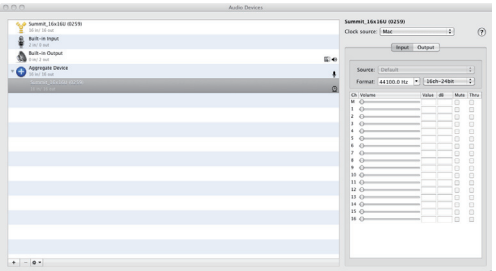

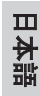

#### **CHANNEL ASSIGNMENT**

When using a Digital Audio Workstation on a PC, and within the included Phonic Control Panel software, the following names have been attributed to the input channels of the FireWire mixer. They can be altered through the control panel software included with the mixer.

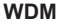

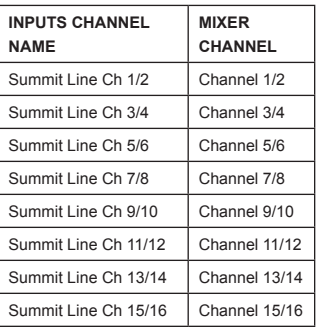

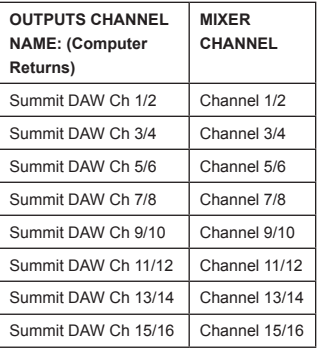

#### **ASIO**

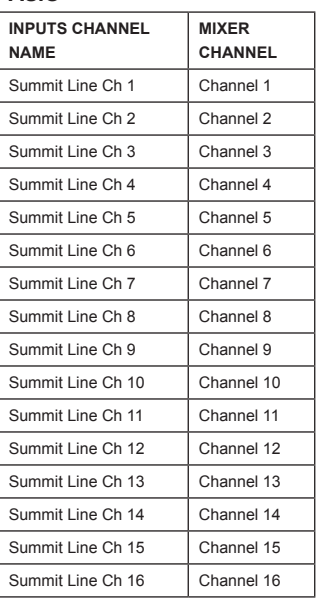

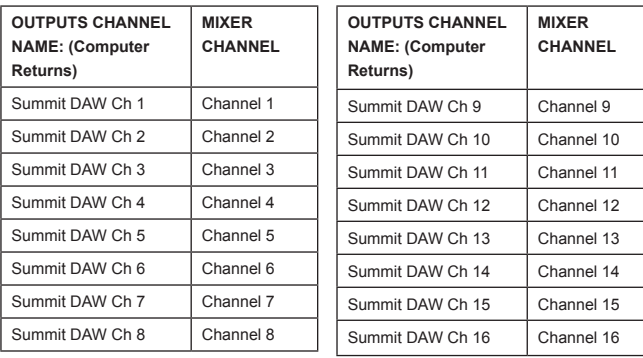

To alter an input channel's name on your computer, open the Phonic Control Panel software. On the left hand side of the control panel, users will find the settings categories. By clicking "Input Channels", the main window will display the titles input channels. You can then highlight the channel names and press the "Edit Channel Name" button on the bottom of the control window. A new window will appear that will allow users to adjust the channel name.

If you would like to use two of the Digital Mixer's channels as your default audio output device on you PC, simply go into the Windows control panel, and select "Sound and Audio Devices". Select the Audio tab and use the pull-down menu to select the appropriate channels from the list of available devices. The Digital Mixer can also be selected as the default output device for individual programs by editing said programs' settings / options.

#### **CONTROL PANEL**

The Phonic Control Panel can be accessed at any time by entering choosing the shortcut from your Programs menu. This program will not only allow users to alter their device and channel names and properties, but will also let them correct for latency issues, change sampling rates, and so forth. When opening the software, a number of options will be available for users to select from, allowing them to adjust the available properties.

#### **Devices**

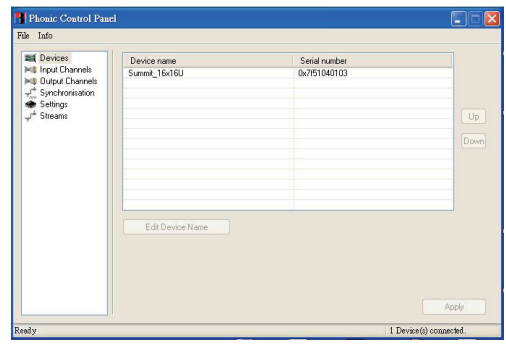

In the Devices section, users are able to view and edit the name of the Phonic Device connected to their computer.

Español Français Português

简体中文

#### **Input Channels**

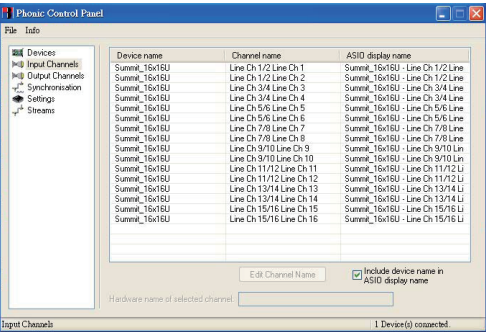

The Input Channels section allows users to view and edit the name of the various input channels received from the USB/FireWire input. For a list of default channel names, please consult the table on page 11 and page 12.

#### **Output Channels**

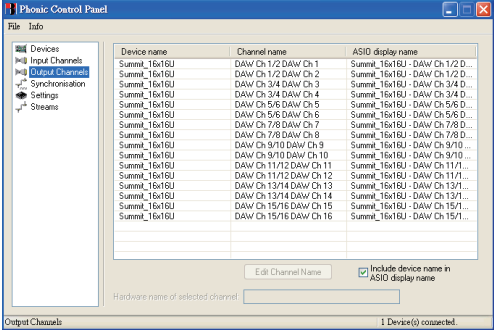

By entering the Output Channels section, users can view and edit the names of the sixteen output channels from the computer to the Digital Mixer.

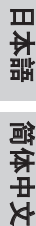

#### **Synchronization**

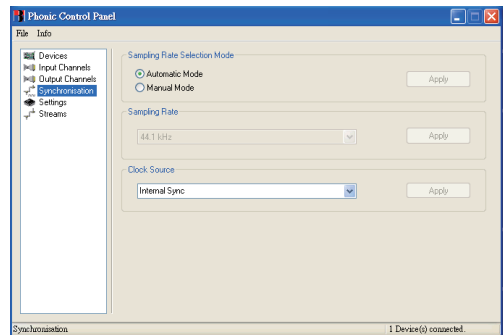

In the Synchronization section, users can adjust the sampling rate and other synchronization properties. Many of these adjustable properties, as they are, are set for optimum performance and, unless you are sure of what you need to change, are probably best left alone.

First off, the synch mode can be altered, though making this alteration is not recommended for novice users. The synch mode is basically the way the computer determines what the 'clock source' (ie. device that your computer will use to determine the timing of all digital signals received) will be. The default setting for this feature is "CSP", meaning the Digital Mixer is the "master" clock source of the device. The other options allow users to make the Digital Mixer follow the "timing" of whichever device is the clock source. Having two clock sources has the potential to cause undesirable results to your audio, so it is best avoided. If the Digital Mixer is the only piece of digital audio equipment attached to the computer, there is no reason this option should be changed.

Users are also able to change between automatic and manual sampling rate settings. When the sampling rate is manually set, users can select between sampling rates of 44.1, 48.0, 88.2 and 96.0 kHz per second. Many devices have sampling rates that do not surpass 44.1 kHz, therefore, when using multiple digital devices, users are advised not to exceed this level unless they are sure the secondary device's sampling rate can match the selected sampling rate.

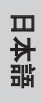

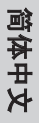

#### **Settings**

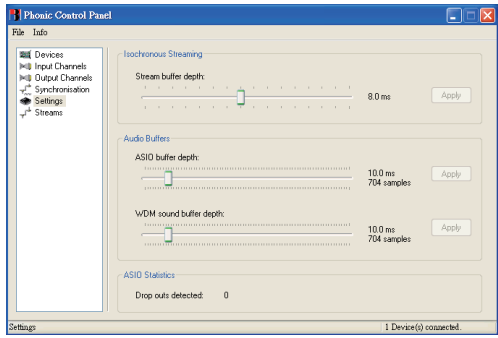

Users are able to adjust various buffer times in the Settings section.

The Stream Buffer Depth is adjustable between 0.5 and 20 milliseconds. It adjusts the buffer used when streaming a signal from the Digital Mixer. If the depth is set too high, an obvious latency will become evident. If the depth is too low, various clicks and pops may become obvious. It is best to set the Stream Buffer Depth to a level that allows users to get the lowest latency, while still maintaining an optimal performance.

The default settings are ideal for most computers.

The ASIO Buffer Depth is adjustable between 4 and 40 milliseconds. This allows users to adjust the latency of the stream received by ASIO driver-based software (including Steinberg Cubase LE 5). The WDM (Windows Driver Model) Sound Buffer Depth is adjustable between 4 and 40 milliseconds. This allows users to adjust the latency of the stream received by WDM based programs.

Also in this section, users are able to view their "drop out statistics", where the number of times either the USB or FireWire connections have been interrupted can be viewed.

#### **Streams**

Español Français

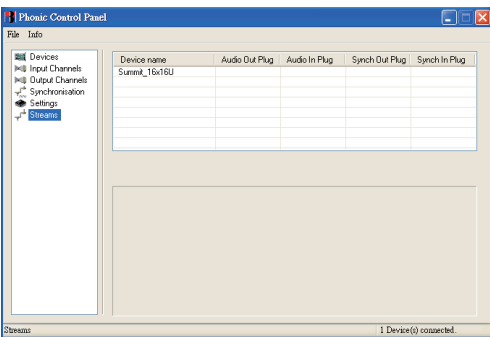

In the Streams section, the Digital Mixer device properties can be viewed. Each input and output stream can be scrutinized, and the isochronous stream number and its supported sampling rates can be viewed.

#### **DAISY-CHAINING**

FireWire is a 'real' bus, connecting all daisy-chained devices into one big network. The devices are distinguished by their GUID. Devices with only 1 FireWire port can only be so-called 'leafs' on the bus (the far end of the chain; the bus ends there).

For the Mac's FireWire port, there is no restriction as far as daisy-chaining of FireWire devices is concerned. For example, when connection 2 Digital Mixer mixers to a Mac, these can be controlled by means of an aggregated driver.

#### **How to aggregate two or more devices:**

- 1. Open "Audio MIDI Setup"
- 2. Select in menu bar "Audio"  $\rightarrow$  "Open Aggregate Device Editor"
- 3. Add a new aggregate device with the "+" button and name it
- 4. Select the device(s)
- 5. Select "done"
- 6. You can then select the aggregate device in the Audio MIDI Setup

日本語

Português

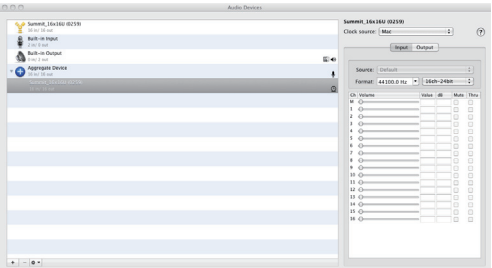

Please find a detailed description on the Apple website: http://www.apple. com/ca/pro/techniques/aggregateaudio/

For Windows, simply ensure that you've installed the device driver once for each instance of the Digital Mixer that will be used on the computer. After doing so, you should be able to connect both units in a daisy-chain and have them recognized by the Phonic Control Panel.

After connecting multiple units to your computer, you need to create proper synchronization setup. One unit has to be a master device, and everything else must be a slave to this.

- Set the "Clock Source" to e.g. Digital Mixer (make sure it is not the PC or Mac)
- Setup the other Digital Mixer to sync to "SYT"

Please note that daisy-chaining is not possible through USB, as it is not a real bus, rather a point-to-point connection.

简体中文

#### **SERVICE AND REPAIR**

For replacement parts, service and repairs please contact the Phonic distributor in your country. Phonic does not release service manuals to consumers, and advice users to not attempt any self repairs, as doing so voids all warranties. You can locate a dealer near you at http://www.phonic.com/where/.

#### **WARRANTY INFORMATION**

Phonic stands behind every product we make with a no-hassles warranty. Warranty coverage may be extended, depending on your region. Phonic Corporation warrants this product for a minimum of one year from the original date of purchase against defects in material and workmanship under use as instructed by the user's manual. Phonic, at its option, shall repair or replace the defective unit covered by this warranty. Please retain the dated sales receipt as evidence of the date of purchase. You will need it for any warranty service. No returns or repairs will be accepted without a proper RMA number (return merchandise authorization). In order to keep this warranty in effect, the product must have been handled and used as prescribed in the instructions accompanying this warranty. Any tampering of the product or attempts of self repair voids all warranty. This warranty does not cover any damage due to accident, misuse, abuse, or negligence. This warranty is valid only if the product was purchased new from an authorized Phonic dealer/distributor. For complete warranty policy information, please visit http://www.phonic.com/warranty/.

#### **CUSTOMER SERVICE AND TECHNICAL SUPPORT**

We encourage you to visit our online help at http://www.phonic.com/support/. There you can find answers to frequently asked questions, tech tips, driver downloads, returns instruction and other helpful information. We make every effort to answer your questions within one business day.

> **support@phonic.com http://www.phonic.com**

#### **PHONIC**

16 16x16 Universal Expansion Card

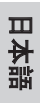

简体中文

### MANUAL DEL USUARIO

#### **CONTENIDO**

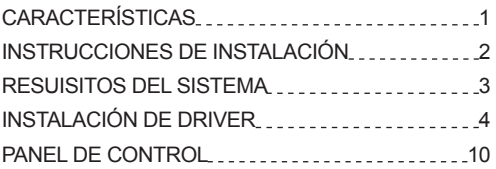

Phonic se reserva el derecho de mejorar o alterar cualquier información provista dentro de este documento sin previo aviso.

English

Deutsch

#### **INSTRUCCIONES DE SEGURIDAD**

- 1. Lea estas instrucciones antes de operar este aparato.
- 2. Mantenga este instructivo para futuras referencias
- 3 Preste atención a todas las advertencias para asegurar una operación adecuada.
- 4 Siga todas las instrucciones indicadas en este  $in$ ctructivo
- 5. No utlize este aparato cerca del agua o en lugares donde se puedan dar condensaciones.
- 6 Limpie solamente con lienzos secos. No utilice aerosol ni limpiadores líquidos. Desconecte este aparato antes de limpiarlo.
- 7. No bloque ninguna de las aberturas de ventilación. Instale según las instrucciones del fabricante.
- 8. No lo instale cerca de cualquier fuente de calor como radiadores, registros de calor, estufas, u otro aparato (incluyendo amplificadores) que produzcan calor.

**English Deutsch Español Français Português** 

**Français** 

Português

Español

English

Deutsch

日本語 简体中文

- 9. No deshaga la opción de seguridad del plug polarizado o aterrizado. Una clavila polarizada tiene dos cuchillas una más grade que la otra. Una clavija del tipo polarizado tiene dos cuchillas y un diente. La cuchilla más ancha o el tercer diente esta incluido para su seguridad. Si esta clavija no se acomoda en su toma corriente, consulte un electricista para que cambie el toma corriente obsoleto.
- 10. Proteia el cable de electricidad de ser pisado o picado particularmente en la clavija, los receptaculos v en el punto donde estos salgan del aparato. No nise los cables de alimentación de AC.
- 11. Utilice solamente accesorios o demás cosas especificadas por el fabricante.
- 12. Transporte solamente con un carro, pedestal, tripie abrazaderas o mesas espedicifadas por el fabricante, o incluidas con el aparato. Si se utiliza un carro tenga precaución cuando mueva el carro con el aparato para evitar lesiones de cualquier tipo.

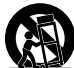

18 16x16 Universal Expansion Card

- 13. Desconecte este aparato durante tormentas eléctricas o cuando no se ocupe en periodos largos de tiempo.
- 14. Refiera todo el servicio al personal calificado. Se requiere de servicio cuando el aparato a sido dañado en cualquier manera, por ejemplo cuando el cable de alimentación de voltaje o la clavija han sido dañados, si se ha derramado liguido o si algun objeto a caido en el aparato, o si el aparato ha sido expuesto a la lluvia o a la humedad, no funcione normalmente o si ha sufrido una caída.

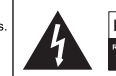

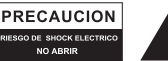

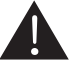

PRECAUCION: PARA REDUCIR EL RIESGO DE SHOCK ELECTRICO NO REMUEVA LA TAPA (O LA CUBIERTA) NO HAY REFACCIONES DENTRO MANDE A SERVICIO CON EL PERSONAL CALIFICADO

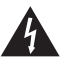

El simbolo con una flecha encerrado en un triangulo. equilátero, es para alertar al usuario de la presencia de .<br>Voltaje neligroso '' no aislado dentro del chasis del producto que pudiera ser de magnitud suficiente para constituir un riesgo de shock eléctrico a las personas.

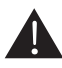

El punto de exclamación dentro de un triangulo equilátero es para alertar al usuario de la presencia de instrucciónes importantes de operación y mantenimiento (servicio) en la literatura que acompaña el equipo.

ADVERTENCIA: Para reducir el riesgo de shock o fuego eléctrico no exponga este aparato a la lluvia o a la humedad

PRECAUCION: No use controles, aiustes, no realice procedimientos diferentes a los especificados, esto puede resultar en una peligrosa exposición a la radiación.

#### PHONIC

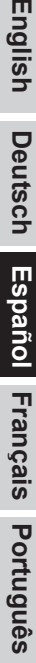

#### **CARACTERÍSTICAS**

- Tarjeta E/S USB 2.0/FireWire a 24-bits/96kHz instalable por usuario para mezcladoras digitales
- Permite la transmisión de 16 canales independientes a y directamente desde DAW (Mac OS X o Windows)
- Permite encadenar (Daisy Chaining) dos mezcladoras juntas a través de FireWire, proporcionando canales adicionales de audio a la computadora

#### **RUTEO DE SEÑAL**

Los 16 canales de entrada (enviado desde software DAW) son alimentados directamente desde los canales de entrada análogos de la mezcladora. Presionando el botón "DAW" en el canal de entrada correspondiente, la señal de retorno correspondiente es enviado entonces a la mezcladora digital desde DAW de computadora host.

# English

# 日本語 简体中文

简体中文

#### **INSTRUCCIONES DE INSTALACIÓN**

- 1. Primero asegúrese que toda la energía en su mezcladora Digital Mixer esté apagada y el cable de energía está desconectado.
- 2. Remueva la cubierta protectora posterior de la Digital Mixer destorllando los dos tornillos.
- 3. Remueva el extremo libre de cable ribbon ubicado dentro de slot de la tarieta de expansión
- 4. Conecte el cable ribbon a la conexión apropiada en la tarjeta de expansión.
- 5. Inserte la tarjeta de expansión en el slot de la tarjeta y ajustela en su lugar.

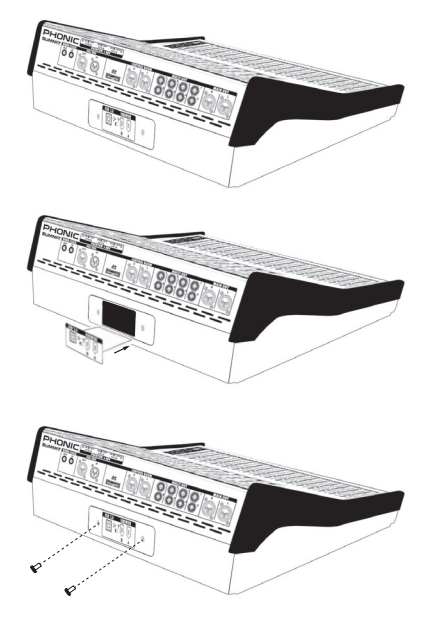

#### **RESUISITOS DEL SISTEMA**

Los siguientes son especificaciones mínimas requeridas para poder utilizarse con la mezcladora Digital Mixer. Si su computadora no cumple con estos requerimientos, podrá tener distorsiones de audio y posibles bloqueos de la computadora cuando intente operar la mezcladora. En caso de que estas cosas ocurren a pesar de que su sistema cumple los siguientes requisitos, puede ser necesario ajustar el tamaño del buffer de transmisión (Streaming Buffer Length) en el software de Panel de Control de Phonic.

#### **Windows**

- Microsoft<sup>®</sup> Windows<sup>®</sup> XP SP2 o SP3 / Vista (32- v 64-bits)
- Puerto FireWire (Interfase FireWire sugerido: tarjeta FireWire ADS Pyro 64 con TI chip) o USB 2.0 disponible
- Procesador Intel Pentium<sup>®</sup> 4 o procesador equivalente AMD Athlon
- Motherboard con chipset Intel o VIA
- Hard disk drive de 5400 RPM o mayor (7200 RPM o mayor con cache de 8MB recomendado)
- RAM de 256 MB o más (se recomienda 512 MB o más)

#### **Macintosh**

- OSX 10.6.2 o posterior con FireWire o USB nativo
- G4 o procesador más nuevo
- $\bullet$  RMA de 256 MB o más

**English Deutsch Español Français Português** 

Español Français

English

Deutsch

日本語

Português

# Deutsch

**Español Français** 

## 日本語

日本語 简体中文 简体中文

#### **INSTALACIÓN DE DRIVER**

Para utilizar la mezcladora Digital Mixer eficientemente en una PC, es importante instalar todos los drivers necesarios del CD incluido (drivers ASIO y WDM). Es importante que los usuarios lean todas las instrucciones cuidadosamente antes de continuar en cada paso de la instalación, debido a que los usuarios necesitaran conectar y desconectar en su dispositivo. La instalación de driver no es necesario para los usuarios de Mac.

#### **Windows XP (con Service Pack 1 o 2)/Vista/7**

- 1. Se recomienda que salga de todas las aplicacion antes de comenzar el proceso de instalación.
- 2. Asegúrese que la Digital Mixer no está conectada a la entrada FireWire de su computadora.
- 3. Inserte el DVD de instalación incluido con la Digital Mixer dentro de DVDROM drive de su computadora. Si el DVD no inicia automáticamente el proceso de instalación en pocos minutos, entonces vaya a "My Computer " > su DVD drive > "1394a x x x Phonic Summit" (para FireWire) o " USB x x x Phonic Summit" (para USB) > doble click en "setup.exe " para comenzar la instalación manualmente. El software de Panel de Control de Phonic también será instalado en este momento.
- 4. Sigue las instrucciones de instalación. Las siguientes instrucciones están especificadas para la instalación USB, sin embargo la instalación de FireWire es comparable.

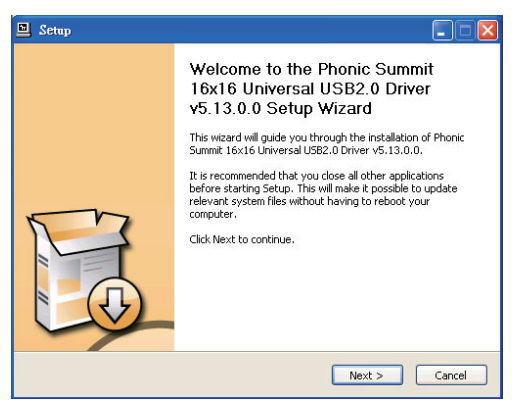

5. Asegúrese de que ningún otro programa está corriendo en su PC y que la Digital Mixer no está conectada a su PC, entonces haga click en "Next".

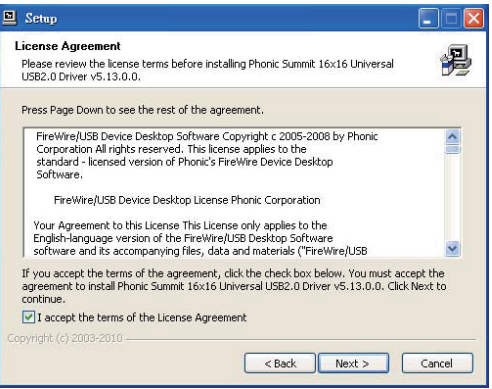

6. Lea y acepta perfectamente los términos y condiciones de la Licencia de Conformidad y haga click en "Next" para continuar.

**English Deutsch Español Français Português** 

**Español Français** 

English

Deutsch

日本語

Português

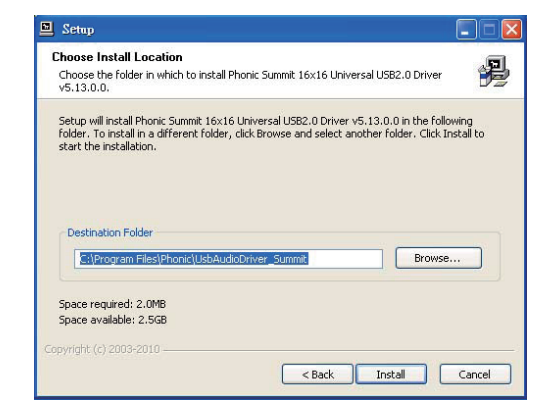

7. Selecciona un nuevo destino para la instalación, o simplemente haga click en "Install" para aceptar el directorio por default.

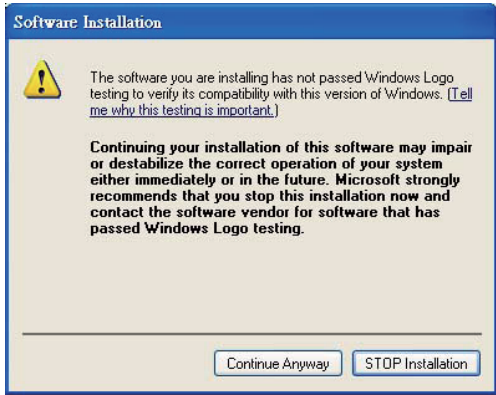

8. Si usted recibe un mensaje que indica que el software no ha pasado La prueba del logotipo de Windows (Windows logo testing), por favor haga click en Continuar.

日本語 简体中文

简体中文

**English Deutsch Español Français Português** 

Español Français Português 日本語

English Deutsch

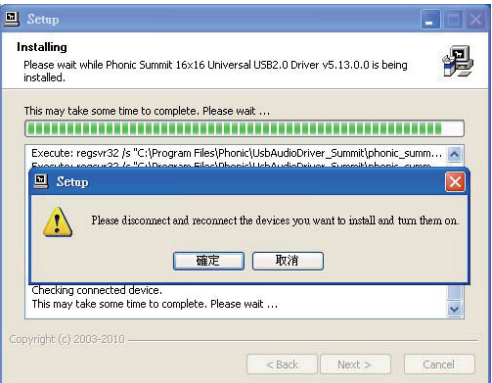

9. Conecte la Digital Mixer a la Computadora y encienda la energía.

#### **Mac OSX 10.6.2 o posterior**

- 1. Asegúrese de que ha instalado todas las actualizaciones disponibles de Apple. Esto es la particularmente importante en versiones 10.6.2 y versiones posteriores.
- 2. Conecte la Digital Mixer a la computadora a través de FireWire y USB.
- 3. Entre en el menú MIDI configuración de Audio (MIDI AUDIO SETUP). La Digital Mixer debe estar disponible como un dispositivo de entrada y de salida.

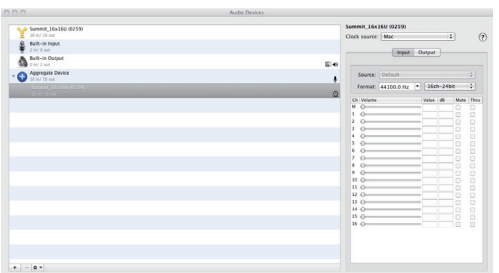

#### **ASIGNACIÓN DE CANAL**

Cuando se utiliza una Workstation Digital de Audio en una PC y dentro del software de Panel de Control de Phonic incl, han sido atribuidos los siguientes nombres a los canales de entrada de la mezcladora FireWire. Pueden ser alterados a través del software de panel de control incluido con la mezcladora.

#### **WDM**

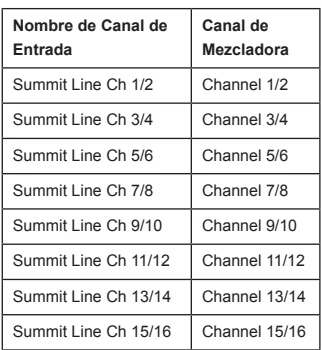

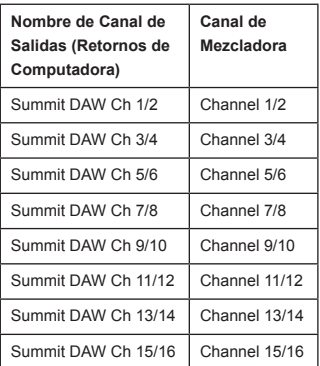

#### **ASIO**

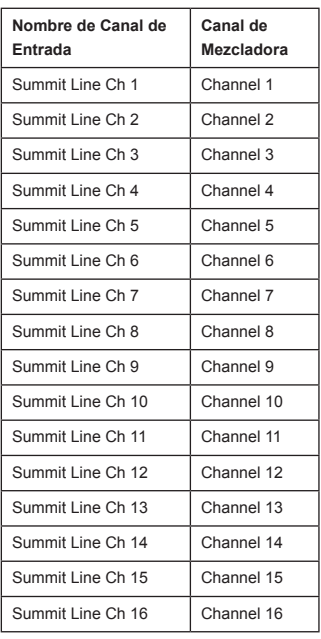

日本語 简体中文

Español Français Português 日本語 简体中文

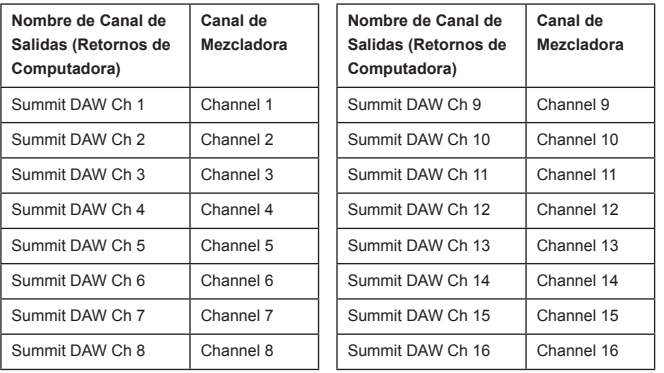

Para alterar el nombre de un canal de entrada en su computadora, abra el software de Panel de Control de Phonic. En el lado izquierdo del panel de control, los usuarios encontrarán las categorías de configuración. Haciendo click en "Input Channels" (Canales de Entrada), la ventana principal mostrará los títulos de canales de entrada. Podrá entonces resaltar los nombres de los canales y presionar el botón "Edit Channel Name" (Editar Nombre del Canal) al final de la ventana de control. Aparecerá una nueva ventana que permitirá a los usuarios ajustar el nombre del canal.

Si usted quiere utilizar dos de los canales de Digital Mixer como su dispositivo de salida de audio por default en su PC, simplemente vaya al panel de control de Windows y, seleccione la opción "Dispositivos de Sonido y Audio". Seleccione la ficha de Audio y utilice el menú desplegable para seleccionar los canales apropiados de la lista de dispositivos disponibles. La Digital Mixer también puede ser seleccionada como el dispositivo de salida por default para los programas individuales al editar las opciones/seteos de dichos programas.

#### **PANEL DE CONTROL**

El Panel de Control de Phonic puede ser accedido en cualquier momento al seleccionar el acceso directo en su menú de Programas. Este programa no sólo permitirá a los usuarios alterar su dispositivo, los nombres de los canales y sus propiedades, también les permitirá corregir problemas de latencia, cambiar índices de muestreo y demás. Cuando se abre el software, un número de opciones estarán disponibles para que los usuarios seleccionen, permitiendoles ajustar las propiedades disponibles.

#### **Dispositivos**

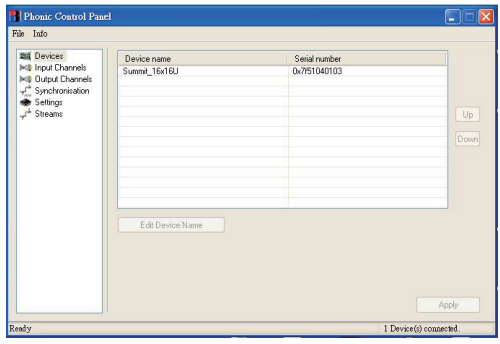

En la sección de Devices (Dispositivos), los usuarios pueden ver y editar el nombre de Dispositivo de Phonic conectado a su computadora.

Español Français Português

日本語 简体中文 简体中文

#### **Canales de Entrada**

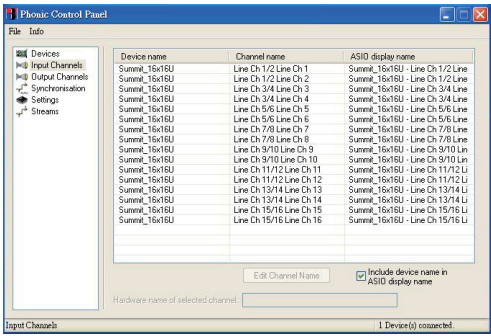

La sección de Canales de Entrada permite a los usuarios ver y editar el nombre de los diferentes canales de entrada recibidos desde la entrada USB/FireWire. Para una lista de los nombres default de los canales, por favor consulte la tabla en la página 27 página 28.

#### **Canales de Salida**

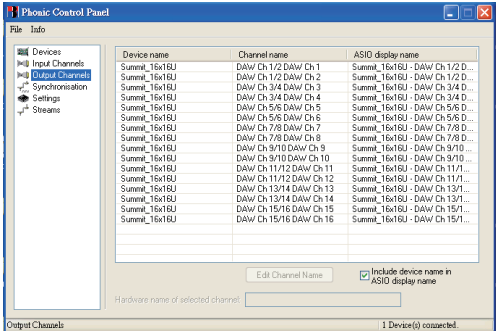

Al entrar en la sección de Canales de Salida, los usuarios pueden ver y editar los nombres de los 16 canales de salida desde la computadora a la mezcladora Digital Mixer.

English **English Deutsch Español Français Português** 

Deutsch

日本語

# **English Deutsch Español Français Português Deutsch**

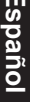

## 日本語

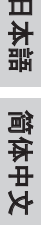

#### **Sincronización**

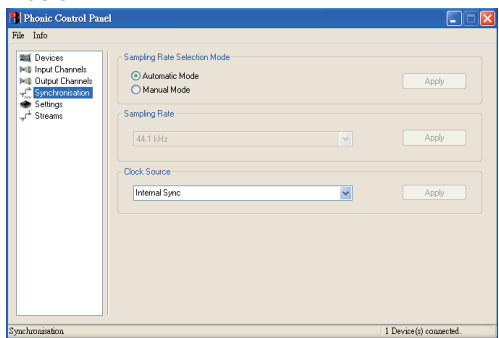

En la sección de Sincronización, los usuarios pueden ajustar el índice de muestreo y otras propiedades de sincronización. Muchas de estas propiedades ajustables, tal como son, están configuradas para un desempeño óptimo y, al menos que está seguro de lo que necesita modificar, sería mucho mejor dejarlas así.

Primero que nada, la modalidad de sincronía puede ser alterada, pero esta alteración no es recomendable para los usuarios novatos. La modalidad de sincronía es básicamente la manera en cómo la computadora determina cuál será la "fuente de reloj" (es decir, el dispositivo que utiliza su computadora para determinar la sincronización de todas las señales digitales recibidas). La configuración por default para esta opción es "CSP", significa que la Digital Mixer es la fuente de reloj "master" de dispositivo. Las otras opciones permiten a los usuarios hacer que la Digital Mixer siga la "sincronía" de cualquier dispositivo que sea la fuente de reloj. Tener dos relojes tiene el potencial de crear resultados indeseables en su audio, por lo tanto es mejor evitarlo. Si la Digital Mixer es la única pieza de equipo de audio digital conectado a la computadora, no hay ninguna razón para que esta opción sea alterada.

Los usuarios también pueden cambiar entre las configuraciones de índice de muestreo manual y automático. Cuando el índice de muestreo es seteado manualmente, los usuarios pueden seleccionar entre índice de muestreo de 44.1, 48.0, 88.2 y 96.0 kHz por segundo. Muchos dispositivos tienen índice de muestreo que no sobrepasa los 44.1 kHz por segundo, por lo tanto, cuando se utiliza múltiples dispositivos digitales, los usuarios no deberán exceder este nivel al no ser que están seguros de que el índice de muestreo del dispositivo secundario puede coincidir con el índice de muestreo.

#### **Configuraciones**

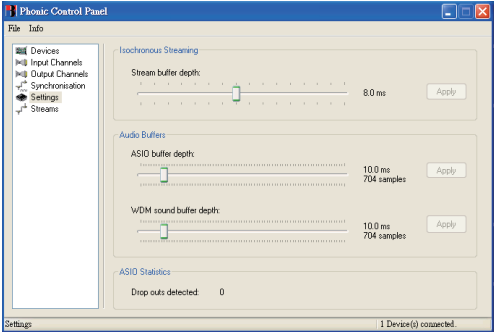

Los usuarios pueden ajustar los diferentes tiempos de buffer en la sección de Configuraciones (Settings).

La Profundidad de Stream Buffer es ajustable entre 0.5 y 20 milisegundos. Ajusta el buffer utilizado cuando se transmite una señal desde la Digital Mixer. SI la profundidad se coloca demasiado alta, se hará evidente la latencia. Si la profundidad es muy baja, se podrá tener varios clicks y pops. Es mejor tener la Profundidad de Stream Buffer a un nivel que permite a los usuarios tener la menor latencia, mientras que siga manteniendo un desempeño óptimo.

Las configuraciones por default son ideales para la mayoría de las computadoras.

La profundidad del búfer ASIO es ajustable entre 4 y 40 milisegundos. Esto permite a los usuarios ajustar la latencia de la corriente recibida por el controlador ASIO driver-based software (eso incluye Steinberg Cubase LE 5). La profanidad del buffer WDM (Windows Driver Model) es ajustable entre 4 y 40 milisegundos. Esto permite a los usuarios a ajustar la latencia de la corriente recibida por los programas basados en WDM.

También en esta sección, los usuarios pueden ver sus "estadísticas de desconexión" (drop out statistics), donde pueden ver el número de veces que la conexiones USB o FireWire ha sido interrumpida.

日本語

#### **Streams**

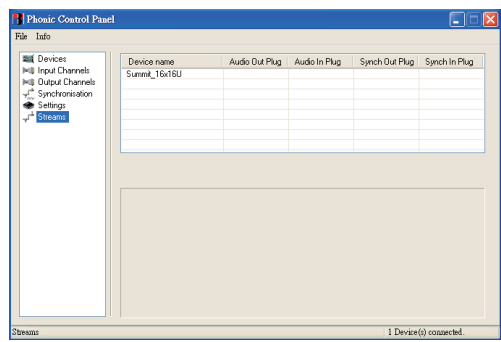

En la sección Streams, puede verse las propiedades del dispositivo Digital Mixer. Cada flujo de entrada y salida puede ser analizado y, también puede verse el número de flujos asíncronos y sus índices de muestreo aceptados.

#### **La conexión en cadena (Daisy Chaining)**

FireWire es un "bus" estilo "autobús", que conecta todos los dispositivos conectándolos en cadena en una gran red. Los productos se distinguen por su GUID. Los dispositivos con sólo un puerto FireWire sólo puede ser llamado "hojas" (el autobús termina cuando la cadena se termina).

Para el puerto FireWire del Mac, no hay ninguna restricción en la medida de la conexión de la cadena de los dispositivos FireWire. Por ejemplo, cuando una conexión de 2 mezcladoras Digital Mixer están puestas a un Mac, estas pueden ser controladas por medio de un controlador agregado.

#### **Cómo agregar dos (o más) dispositivos:**

- 1. Abrir "Configuración de Audio MIDI"
- 2. Seleccione en la barra de menú de "Audio"  $\rightarrow$  "Abrir Editor de dispositivoagregado"
- 3. Añadir un dispositivo agregado nuevo con "+" y nombrarlo.
- 4. Seleccione los dispositivos
- 5. Seleccione "Listo"
- 6. A continuación, puede seleccionar el dispositivo agregado en la instalación de Audio MIDI

日本語 简体中文

简体中文

日本語

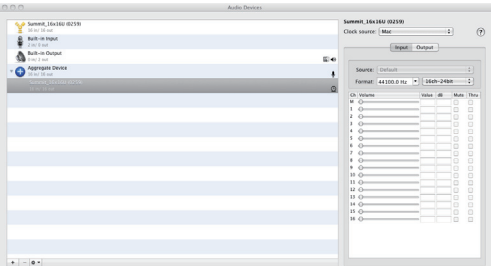

Por favor encuentre una descripción detallada en la Página web de Apple: http://www.apple.com/ca/pro/techniques/aggregateaudio/

Para Windows, sólo tiene que asegurarse de que usted ha instalado el controlador de dispositivo una vez para cada Unidad de la Digital Mixer que se utilizará en el equipo. Después la instalación, debe ser capaz de conectar las dos unidades en una conexión en cadena y que sean reconocidas por el Panel de Control de Phonic.

Después de haber conectado varias unidades a su computadora, usted necesita crear su configuración de sincronización adecuada. Una unidad tiene que ser un dispositivo maestro, y todo lo demás debe ser un esclavo/seguidor de este.

- Establezca la "fuente del reloj" con la del Digital Mixer (no establezca la fuente del reloj con la del ordenador utilizado).
- Pongan la Otra Digital Mixer en syncro a "SYT"

Tenga en cuenta que la conexión en cadena no es posible a través de USB, ya que no es un bus real - más bien una conexión de punto-a-punto.

Deutsch

#### **SERVICIO Y REPARACIÓN**

Para refacciones de reemplazo y reparaciones, por favor póngase en contacto con nuestro distribuidor de Phonic en su país. Phonic no distribuye manuales de servicio directamente a los consumidores y, avisa a los usuarios que no intenten hacer cualquier reparación por si mismo, haciendo ésto invalidará todas las garantías del equipo. Puede encontrar un distribuidor cerca de usted en http://www.phonic.com/where/.

#### **INFORMACIÓN DE LA GARANTIA**

Phonic respalda cada producto que hacemos con una garantía sin enredo. La cobertura de garantía podría ser ampliada dependiendo de su región. Phonic Corporation garantiza este producto por un mínimo de un año desde la fecha original de su compra, contra defectos en materiales y mano de obra bajo el uso que se instruya en el manual del usuario. Phonic, a su propia opinión, reparará o cambiará la unidad defectuosa que se encuentra dentro de esta garantía. Por favor, guarde los recibos de venta con la fecha de compra como evidencia de la fecha de compra. Va a necesitar este comprobante para cualquier servicio de garantía. No se aceptarán reparaciones o devoluciones sin un número RMA apropiado (return merchandise autorization). En orden de tener esta garantía válida, el producto deberá de haber sido manejado y utilizado como se describe en las instrucciones que acompañan esta garantía. Cualquier atentado hacia el producto o cualquier intento de repararlo por usted mismo, cancelará completamente esta garantía. Esta garantía no cubre daños ocasionados por accidentes, mal uso, abuso o negligencia. Esta garantía es válida solamente si el producto fue comprado nuevo de un representante/distribuidor autorizado de Phonic. Para la información completa acerca de la política de garantía, por favor visite http://www.phonic.com/warranty/.

#### **SERVICIO AL CLIENTE Y SOPORTE TÉCNICO**

Le invitamos a que visite nuestro sistema de ayuda en línea en www.phonic.com/support/. Ahí podrá encontrar respuestas a las preguntas más frecuentes, consejos técnicos, descarga de drivers, instrucciones de devolución de equipos y más información de mucho interés. Nosotros haremos todo el esfuerzo para contestar sus preguntas lo antes posible.

> **support@phonic.com http://www.phonic.com**

#### **PHONIC** 16 16x16 Universal Expansion Card

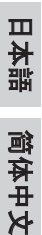

## 使用说明书

#### 目录

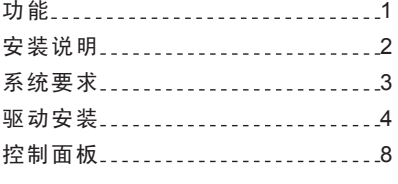

PHONIC保留不预先通知即可更新本文件的权利。

重要安全说明

- 1. 请在使用本机前,仔细阅读以下说明。
- 2. 请保留本使用手册,以便日后参考。
- 3. 为保障操作安全,请注意所有安全警告。
- 4. 请遵守本使用手册内所有的操作说明。
- 5. 请不要在靠近水的地方,或任何空气潮湿的地点操作本机。
- 6. 本机只能用干燥布料擦拭,请勿使用喷雾式或液体清洁剂。清洁本机前请先将电源插头拔掉。
- 7. 请勿遮盖任何散热口。确实依照本使用手册来安装本机。
- 8. 请勿将本机安装在任何热源附近。例如:暖气、电暖气、炉灶或其它发热的装置(包括功率 扩大机)。
- 9. 请注意极性或接地式电源插头的安全目的。极性电源插头有宽窄两个宽扁金属插脚。接地式 电源插头有两支宽扁金属插脚和第三支接地插脚。较宽的金属插脚(极性电源插头)或第三支 接地插脚(接地式电源插头)是为安全要求而制定的。如果随机所附的插头与您的插座不符, 请在更换不符的插座前,先咨询电工人员。
- 10. 请不要踩踏或挤压电源线,尤其是插头、便利插座、电源线与机身相接处。
- 11. 本机只可以使用生产商指定的零件/配件。
- 12. 本机只可以使用与本机搭售或由生产商指定的机柜、支架、三脚架、拖架 或桌子。在使用机柜时,请小心移动已安装设备的机柜,以避免机柜翻倒 造成身体伤害。

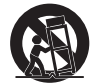

- 13. 在雷雨天或长期不使用的情况下,请拔掉电源插头。
- 14. 所有检查与维修都必须交给合格的维修人员。本机的任何损伤都须要检修,例如: 电源线或插 头受损, 曾有液体溅入或物体掉入机身内, 曾暴露于雨天或潮湿的地方, 不正常的运作, 或曾 掉落等。

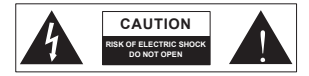

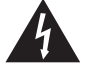

**English Deutsch Español Français Português** 

**Français** 

Español

English

Deutsch

日本語

Portugues

简体中文

这个三角形闪电标志是用来警告用户,装置内的非绝缘危险电压足以造成使人触 电的危险性。

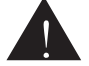

这个三角形惊叹号标志是用来警告用户,随机使用手册中有重要操作与保养维修 说明。

- 警告: 为减少火灾或触电的危险性,请勿将本机暴露于雨天或潮湿的地方。
- 注意: 任何未经本使用手册许可的操控,调整或设定步骤都可能产生危险的电磁幅射。

PHONIC CORPORATION

#### 功能

- 用于数字调音台的用户安装型24位/96KHz USB2.0/ FireWire(IEEE 1394) 输 入/输出扩展卡
- 可将16路独立的声道传送至DAW(Mac OS X 或Windows)或从DAW接收倒送 回调音台的信号
- 可通过FireWire(IEEE 1394)接口菊链(daisy-chaining)两台调音台, 为计算机 提供额外的音频声道

#### 信号指定

16路输入声道(接收自DAW软件)均直接来自数字调音台的模拟输入声道。按下 相应输入声道的"DAW"按钮,相应的倒送信号将从主机的DAW软件返回至数 字调音台。

日本語

#### 安装说明

1、首先请确保关闭Digital Mixer调音台的电源并断开电源连接线。

2、拧开Digital Mixer后面板上的2个固定螺丝然后移除保护封盖。

3、移除扩展卡插槽处排线的塑胶保护套。

4、将排线连接至扩展卡上适配的连接端口。

5、将扩展卡插入扩展卡插槽内并还原螺丝。

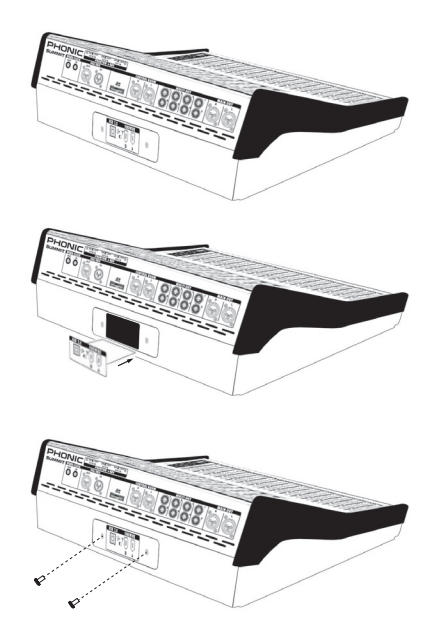

**English Deutsch Español Français Português** 

English

**Deutsch** 

#### 系统要求

以下为使用Digital Mixer时对计算机系统的最低要求,如果无法达到以下配置, 操作中将会出现音频信号滞后,操作调音台时计算机可能会出现死机现象。倘若 您计算机已达到下列的最低配置但是仍出现上述现象,请调节Phonic控制面板软 件中的Streaming Buffer Length参数。

#### **Windows**

- Microsoft<sup>®</sup> Windows<sup>®</sup> XP SP2或SP3/Vista / 7(32-或64位)
- 焦成FireWire(建议使用带TI芯片的ADS Pyro 64 FireWire卡的FireWire接口)或 USB2.0接口
- Intel 奔腾® 4处理器或AMD Athlon 处理器
- 主板带Intel 或VIA 芯片集
- 5400转或更快的硬盘驱动器(推荐使用8MB高速缓存, 7200转或更高的硬盘 驱动器)
- 内存不低于256MB(推荐使用不低于512MB的内存)

#### **Macintosh**

- 自带FireWire或USB接口,OSX 10.6.2或更高版本
- G4或更新的处理器
- 内存不低于256MB

**English Deutsch Español Français Português** 

**Français** 

Español

English

Deutsch

日本語

Português

#### 驱动安装

**English Deutsch Español Français Português** 

**Français** 

Español

English

Deutsch

日本語

Português

简体中文

为了能有效的在PC上使用Digital Mixer调音台,必须安装随附DVD内的驱动程序 (ASIO和WDM驱动)。安装每一步时,应仔细阅读指令,此过程中会提示用户插 入或拔出设备。Mac用户无需进行驱动安装。

#### **Windows XP /Vista / 7**

- 1 启动安装前,应关闭所有的应用程序。
- 2 确保Digital Mixer未曾接入计算机的FireWire输入。
- 3 将随附的安装DVD放入计算机的DVD-ROM驱动。如果放入DVD一段时间 后系统未启动自动安装程序,点击"我的计算机" $\rightarrow$  DVD驱动 $\rightarrow$ "1394a\_X \_X\_X\_Phonic\_Summit(适用于FireWire)"或"USB\_X\_X\_X\_Phonic\_Summit(适 用于USB)"双击"setup.exe" 手动启动安装。与此同时可安装Phonic Control Panel控制面板软件。
- 4 按照桌面提示进行安装。以下为USB驱动的安装步骤,与FireWire驱动的安 装基本相似。

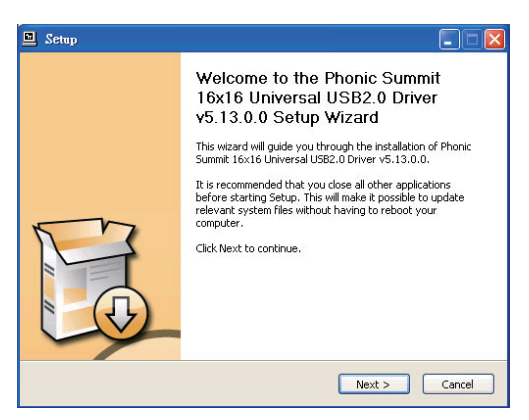

5 确保关闭所有的其它运行程序,并且未将Digital Mixer接 入计算机,点击"Next"下一步。

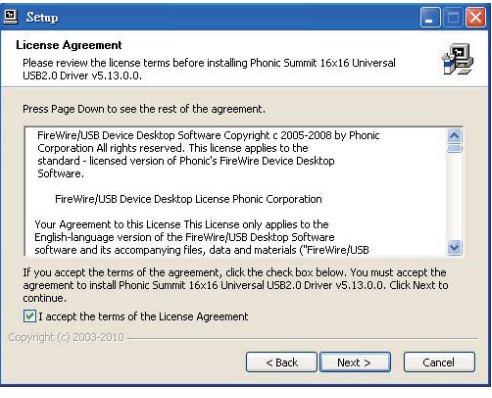

6 阅读并接受协议书条款,点击"Next"下一步继续。

**English Deutsch Español Français Português** 

**Français** 

Español

English

Deutsch

日本語

Português

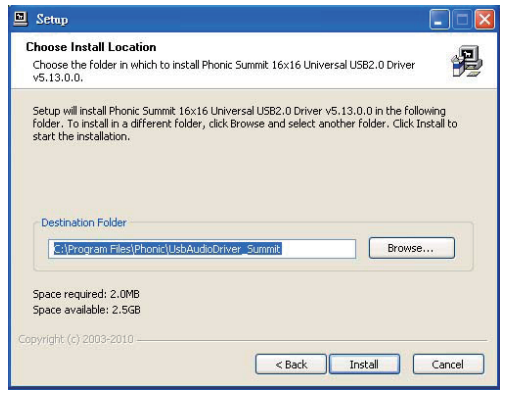

7 选择新的目的盘安装,或点击"Next"下一步接受默认目录。

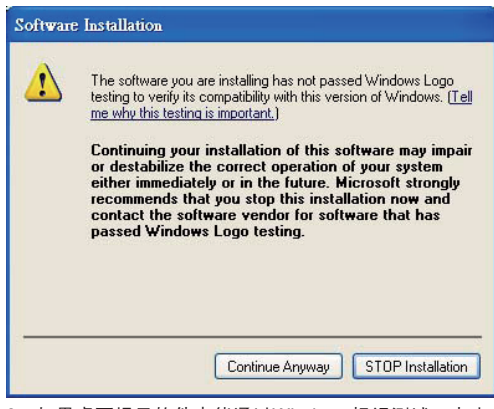

8 如果桌面提示软件未能通过Windows标识测试,点击 "Continue Anyway"下一步。

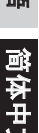

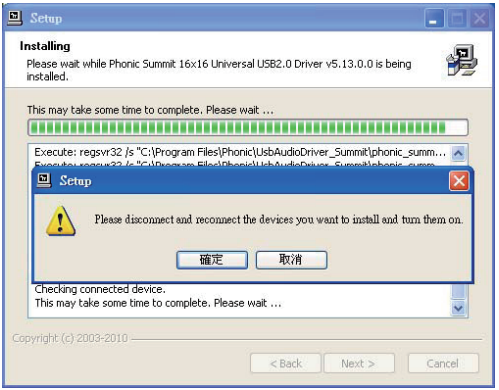

9 将Digital Mixer接入计算机并打开电源。

#### Mac OSX 10.6.2或更高版本

- 1、请确保您已安装所有可用的Apple更新。这一步对10.6.2或更高版本的Mac尤 为重要。
- 2、将Digital Mixer接入计算机的FireWire或USB接口。
- 3、打开Audio MIDI Setup菜单。Digital Mixer应该已经在输入和输出设备的列 表中。

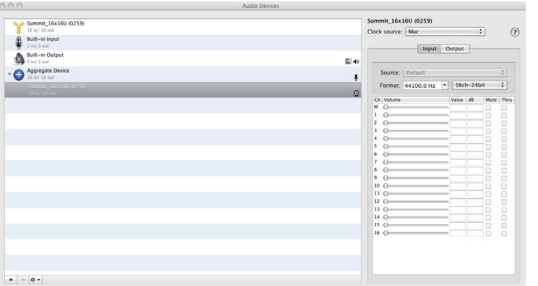

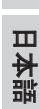

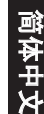

#### 声道指定

在个人计算机上使用Digital Audio Workstation数字音频工作站时,以及附带的 Phonic Control Panel控制面板软件,以下的名称将被指定给FireWire调音台的 输入声道。它们都可在Phonic的控制面板软件中进行调节。

#### **WDM**

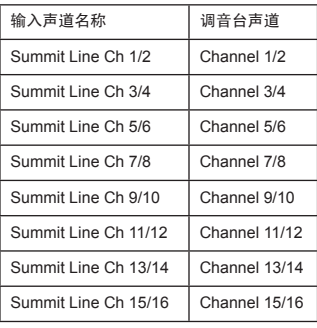

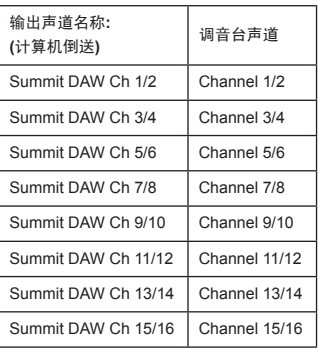

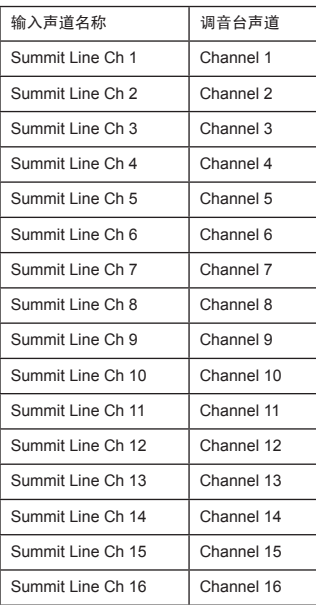

**ASIO**

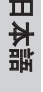

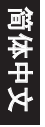

**English Deutsch Español Français Português** 

**Français** 

Español

English

Deutsch

日本語

Português

简体中文

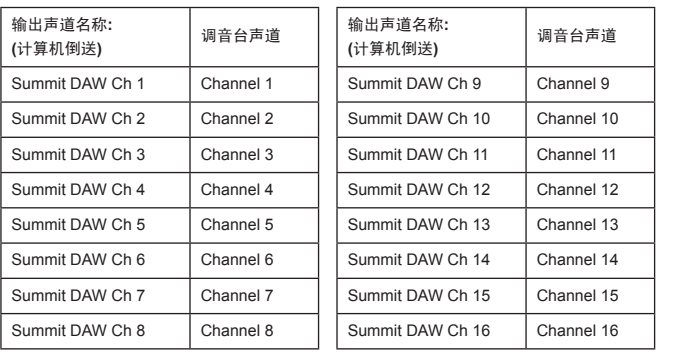

如想改变输入声道的名称可打开Phonic的控制面板软件。在控制面板的左边为类 别设置。点击"Input Channel"输入声道,主窗口将显示所有输入声道的名称。标 记要修改的声道,点击控制窗口下端的"Edit Channel Name"编辑声道名称,将 会弹出另外一个对话框,允许用户修改声道名称。

如果您想在PC上使用Digital Mixer的两路声道作为默认的音频输出设备,只需打 开Windows控制面板,选择"Sound and Audio Devices"声音和音频设备。选择音 频设置,从下拉菜单所列的可用设备列表中选择相应的声道。通过编辑音乐的设 置/选项,用户还可将Digital Mixer用作个别音乐的默认输出设备。

#### 控制面板

选择程序菜单捷径即可快捷地打开Digital Mixer的控制面板。此程序不仅可以更 改设备和声道的名称以及属性,还可纠正潜伏事件,更改取样比等等。打开软件 后,将有许多可用的选项可供用户选择,用来调节可用的属性。

#### 设备 Devices

**English Deutsch Español Français Português** 

English

**Deutsch** 

Español Français Português 日本語

简体中文

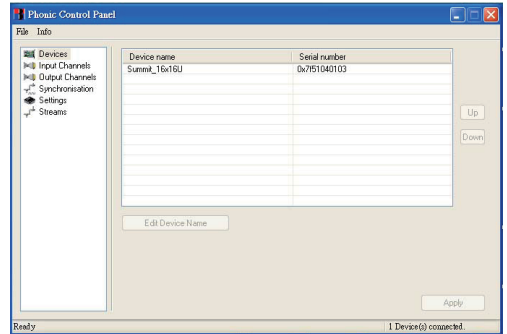

在设备控制界面中,用户可检视和编辑连接至计算机的Phonic设备的名称。

#### 输入声道 Input Channels

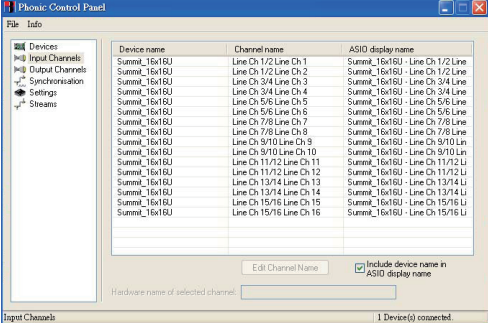

在输入声道控制界面中,用户可检视和编辑从FireWire或USB输入接收到的各种 输入声道的名称。默认声道的名称请查询43页和44页的表格。

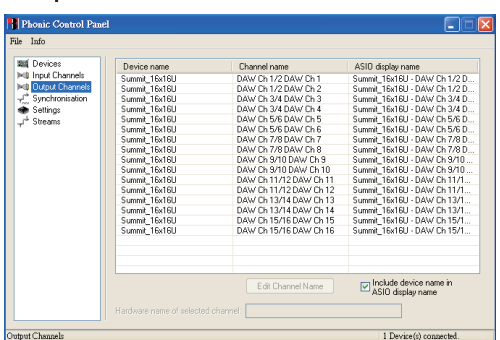

输出声道 Output Channels

在输出声道界面中,用户可检视和编辑从计算机传送至Digital Mixer的16路输 出声道的名称。

日本語

Português

English

Deutsch

#### 同步Synchronization

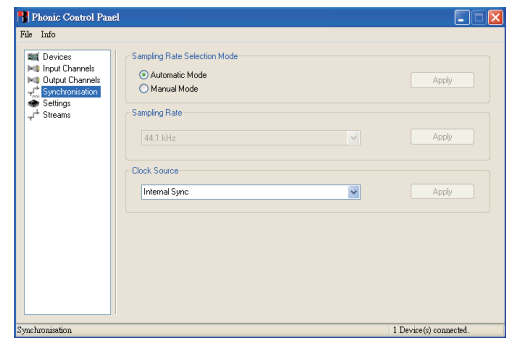

在同步界面中,用户可调节取样比和其它的同步属性。大部分可调的属性都已 设置成最佳的选项,如无特别需要,请保持默认设置。

首先,同步模式是可以调节的,但不建议新手使用。同步模式是计算机决定将 使用哪一个设备作为时钟源的最基本的方法(例如,计算机所使用的设备决定接 收到数字信号的时间)。此设置的默认值为"CSP",即Digital Mixer是设备的"主" 时钟源。其余的选项可设置Digital Mixer所遵循的计时依据。如果系统存在两个 时钟源,将会产生混乱,最好能够避免。如果Digital Mixer为接入计算机的唯一 的数字音频装置,可保留此选项的默认值。

在同步界面中,用户还可对自动/手动取样比进行设置。当取样比为手动时,用户 可在取样比44.1,48.0,88.2,96.0 kHz/s间进行选择。许多设置的取样比不会 超过44.1KHz/s,因此,使用时建议用户不要超过此数值。

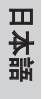

Português

简体中文

 $\Box \Box x$ 

Annh

Annh Anali

rice(s) connected

 $80m$ 

#### 设置 Setting

**PL** Phonic Control Panel

**Bill Innut Channel INE Dutrut Channels** 

Saltings

Conclusion New

File Info. **Bill** Devices

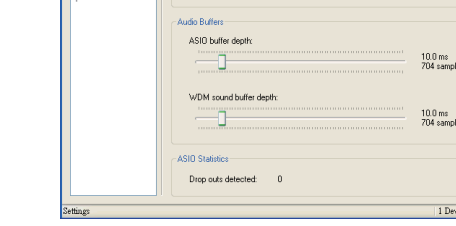

**Isochronous Streaming** 

Stream buffer denth

在设置界面中,用户可调节各种buffer时间。

Stream Buffer Depth的可用范围为0.5~20毫秒,可调节来自Digital Mixer的音 频流的buffer。如果深度设得过高,会有明显的延迟性。深度设得过低,击打 声和砰砰声将很明显。设置Stream Buffer Depth最好既考虑最佳的延迟性,又 注重保持理想的表演效果。

默认设置可应用于大多数的计算机。

ASIO Buffer Depth的调节范围为4~40毫秒,可调节ASIO驱动软件(含Steinberg Cubase LE 4)接收的信号流的延迟性。WDM(Windows Driver Mode)Sound Buffer Depth的调节范围为4~40毫秒,可调节WMD程序接收的信号流的延迟性。

在设置界面中,用户还可检视"drop out statistics",可查询FireWire/USB连接 中断的时间。

English **English Deutsch Español Français Português** 

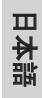

音频流 Streams

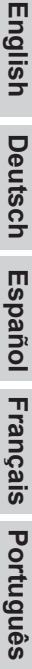

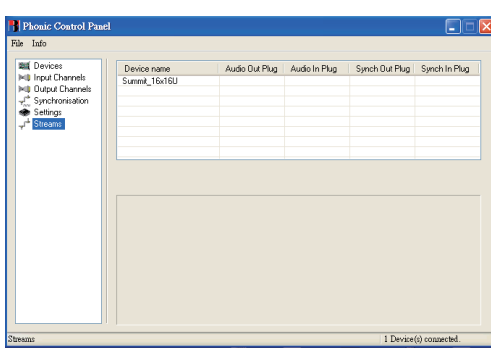

在Streams界面中,用户可检视Digital Mixer设备的属性,包括每一路输入/输出 音频流,同步音频流的数目,以及所支持的取样比。

#### 菊链 Daisy-Chaining

FireWire是"真正的"总线,可将所有菊链的设备连接成一个大的网络。这些设备 根据它们的GUID来区分。只有一个FireWire接口的设备只能是所谓的"总线上 的'树叶'"(也就是一个链的终端:菊链到此为止)。

对于MAC的FireWire端子而言,FireWire设备的菊链是没有任何限制的。例 如,将2台Digital Mixer连接至MAC时,可以通过创建aggregated driver集成驱 动来实现。

怎样集成两台或多台设备:

- 1、打开"Audio MIDI Setup" "音频MIDI安装"
- 2、选择菜单栏"Audio" "音频"→"Open Aggregate Device Editor" "打开集成设 备编辑器"
- 3、使用"+"添加新的集成设备并命名
- 4、选择设备
- 5、选择"done" "完成"
- 6、您可在音频MIDI安装中选择集成设备

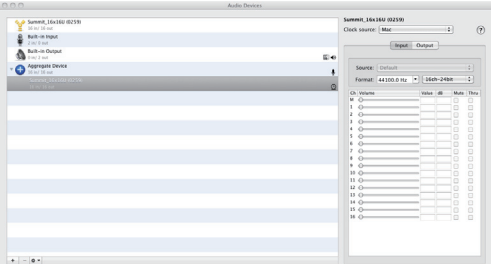

请访问Apple网站了解更多详细资讯:http://www.apple.com/ca/pro/techniques/ aggregateaudio/

对Windows而言,您只需确保您对每一台将要在计算机上使用的设备,例如 Digital Mixer都进行过一次驱动程序安装就可以了。接着,您应该可以将两台设 备菊链在一起,且两台设备都能被Phonic Control Panel识别。

将多种设备连接至计算机后,您需要创建适当的同步设置。一台设备作为主设 备,其它的则为从属设备。

- 将"Clock Source"时钟源设置为, 例如Digital Mixer(但要保证不是PC或 MAC)
- 将其它Digital Mixer设置成与"SYT"同步

请注意菊链是不能通过USB接口进行的,因为它不是真正的总线——相当于点 对点的连接。

English

Deutsch

简体中文

#### 服务与维修

如需更换零件,服务和维修,请联系您所在国家的Phonic代理商。Phonic不向 用户提供维修手册,且建议用户不要擅自维修机器,否则将无法获得任何保修 服务。您可登录http://www.phonic.com/where/查找离您最近的代理商。

#### 保修

Phonic承诺对每件产品提供完善的保修服务。根据所在地区的不同,保修时间 或有延长。自原始购买之日起,Phonic即对在严格遵照使用说明书的操作规范 下,因产品材质和做工所产生的问题提供至少1年的保修服务。Phonic可根据保 修条例自行选择维修或更换缺陷产品。请务必妥善保管购买凭证,以此获得保 修服务。对未获得RMA编号(退货授权)的申请,Phonic将不予办理退货或维修 服务。保修服务只适用于正常使用下所产生的问题。用户需严格遵照使用说明 书正确使用产品,任何因肆意损坏,擅自维修,意外事故,错误使用或人为疏 忽所造成的问题,都不在保修受理范围之内。此外,担保维修只适用于在授权 代 理 商 处 的 有 效 购 买 。 如 需 了 解 全 部 的 保 修 信 息 , 请 登 录 http://www.phonic.com/warranty/。

#### 客户服务和技术支持

敬请访问http://www.phonic.com/support/。从该网站上,您可获得各种常见问 题的解答,技术指导,并可下载产品驱动,获得有关退货指导以及其它有用的 信息。我们将竭尽全力在两个工作日内回复您的问题。

> **support@phonic.com http://www.phonic.com**

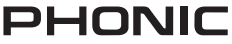

**English Deutsch Español Français Português** Deutsch

English

Español Français

日本語

Português